### **MANUALE DI UTILIZZO DELLA COMPONENTE DI MONITORAGGIO DEL SISTEMA SOFTWARE PAGAMENTO DEI TICKET VIA WEB CON CARTA DI CREDITO**

#### *INDICE*

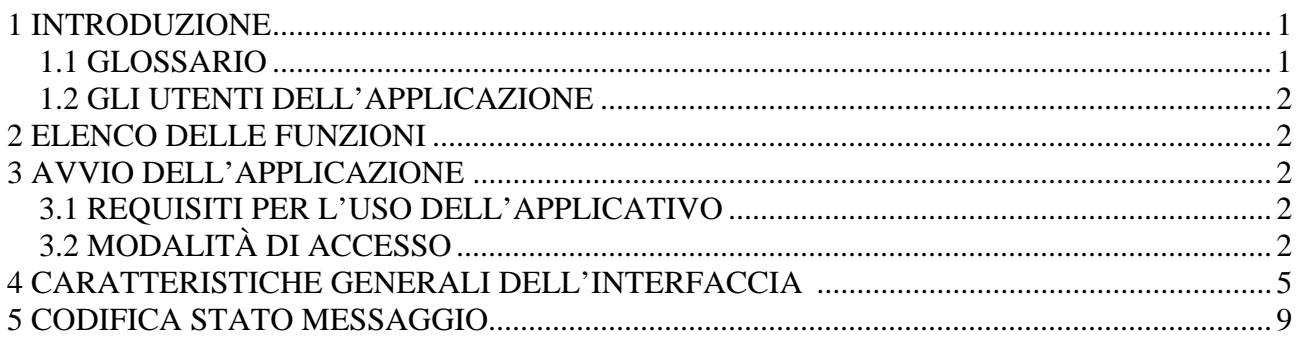

## **1 INTRODUZIONE**

Il documento mostra le funzionalità della console di monitoraggio per il sistema software "pagamento dei ticket sanitari via web con carta di credito".

Il manuale si applica alla versione 2.0.0 della console di monitoraggio.

### *1.1 GLOSSARIO*

Nel documento, per brevità, vengono utilizzati i seguenti termini e acronimi per esprimere i significati di seguito elencati.

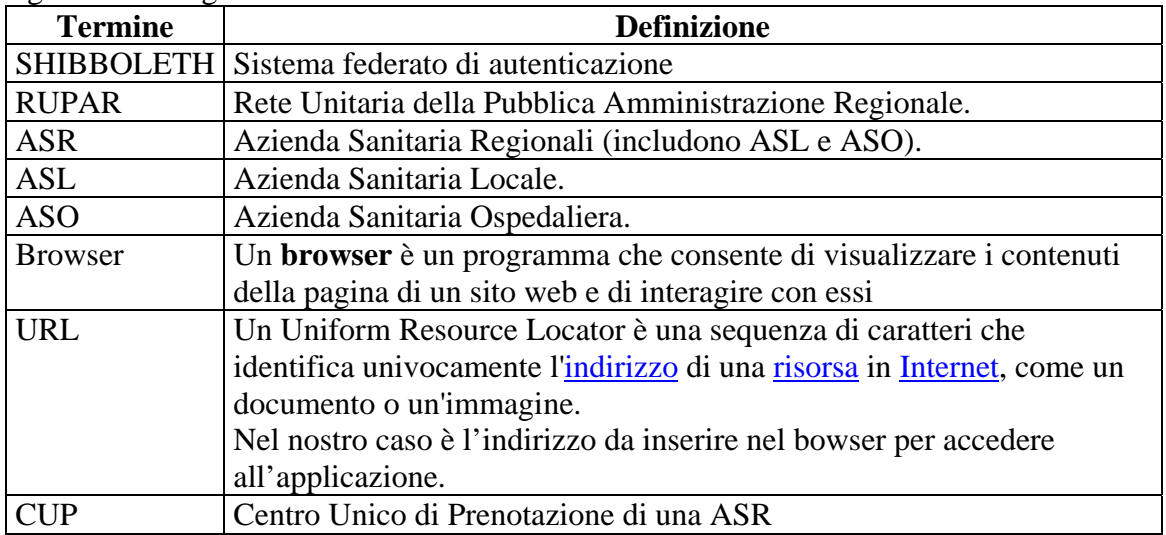

PTW-PTDASH-MAN-01-V04-Manuale utente.doc uso: **ESTERNO**

Pag. 2 di 12

LIS Laboratorio di analisi

### *1.2 GLI UTENTI DELL'APPLICAZIONE*

Gli utenti od operatori dell'applicazione sono tutti coloro che sono stati configurati nel sistema IRIDE e nella componente di Sicurezza della Rete. Essi utilizzato *username* e *password* per accedere. L'applicazione funziona solo su rete RUPAR.

# **2 ELENCO DELLE FUNZIONI**

Di seguito l'elenco delle funzioni previste.

- Accesso al sistema.
- ricerca delle informazioni relative ad un ticket da pagare o già pagato,
- ricerca stato richiesta di pagamento su alcuni pos virtuali che prevedono tale informazione
- download di un file excel con i risultati.

# **3 AVVIO DELL'APPLICAZIONE**

## *3.1 REQUISITI PER L'USO DELL'APPLICATIVO*

Per poter utilizzare l'applicazione è necessario adempiere i seguenti requisiti:

- conoscere la URL di avvio dell'applicazione, in quanto l'applicazione non è pubblicata sul portale della RUPAR,
- collegamento alla RUPAR,
- avere una username di accesso con relativo profilo utente.

# *3.2 MODALITÀ DI ACCESSO*

L'utente accede all'applicazione digitando la URL del cruscotto di monitoraggio.

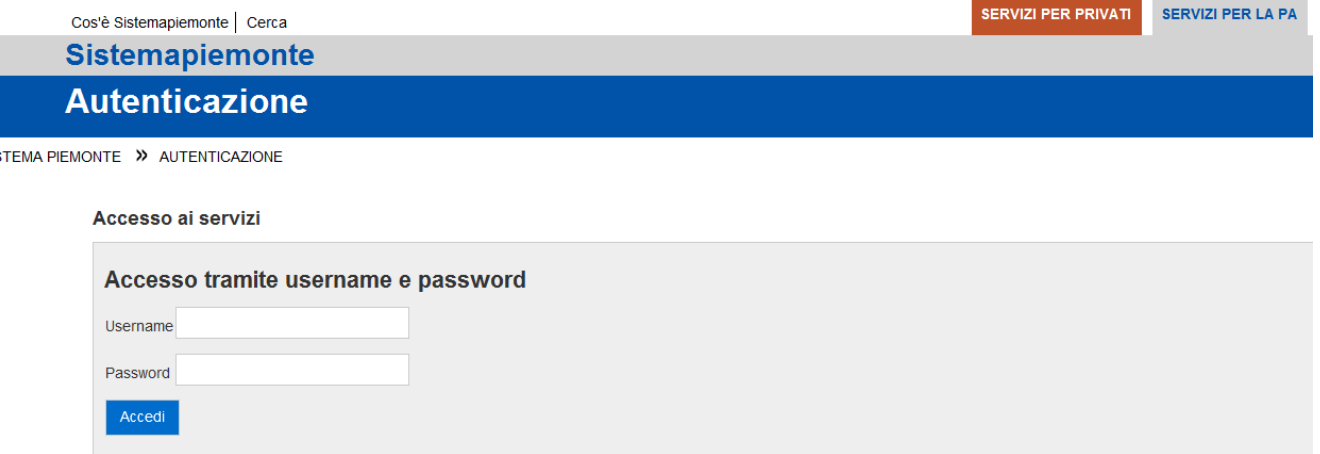

*Figura n. 1– Autenticazione dell'operatore* 

- 1. digitare il proprio *username* nella casella Nome utente e *password* nella casella Password,
- 2. ciccare sul pulsante **accedi**,

sis

3. se l'operatore non è un utente dell'applicazione, il sistema restituisce un messaggio di errore. In caso di diritto di accesso assegna un profilo e apre la finestra del cruscotto di monitoraggio.

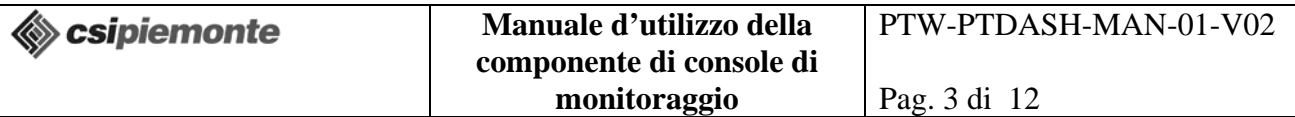

Sono previsti due profili: un profilo legato ad una ASR di appartenenza (fig. 2.1) e uno più generale (fig. 2.2). Nel caso di profilo legato ad una ASR, l'operatore avrà assegnato l'azienda di appartenenza con l'ASR e non modificabile e la funzione di "segna come pagato" non è per il momento disponibile. Nel caso di profilo generale, allora l'Azienda sarà impostata dall'operatore.

| Cos'è Sistemapiemonte   Cerca                                     |                                                |                        | <b>SERVIZI PER PRIVATI</b>       | <b>SERVIZI PER LA PA</b> |
|-------------------------------------------------------------------|------------------------------------------------|------------------------|----------------------------------|--------------------------|
| Sistemapiemonte                                                   |                                                |                        |                                  |                          |
|                                                                   | Cruscotto di monitoraggio del pagamento ticket |                        |                                  |                          |
| <b>Titolo</b>                                                     |                                                |                        |                                  |                          |
| Utente, MICHELE   Ente, ASSISTENZA APPLICATIVA<br>Ruolo: Generale |                                                |                        |                                  | esci                     |
| Filtri di ricerca                                                 |                                                |                        |                                  |                          |
| Tipologia di ricerca:                                             | F pagamenti da ricondurre                      | C log pagamento ticket | C log state transazione bancaria |                          |
| Codice fiscale:                                                   |                                                |                        |                                  |                          |
|                                                                   |                                                |                        |                                  |                          |
| Numero ticket:                                                    |                                                |                        |                                  |                          |

*Figura n. 2 – Finestra iniziale dell'applicazione con profilo Generale* 

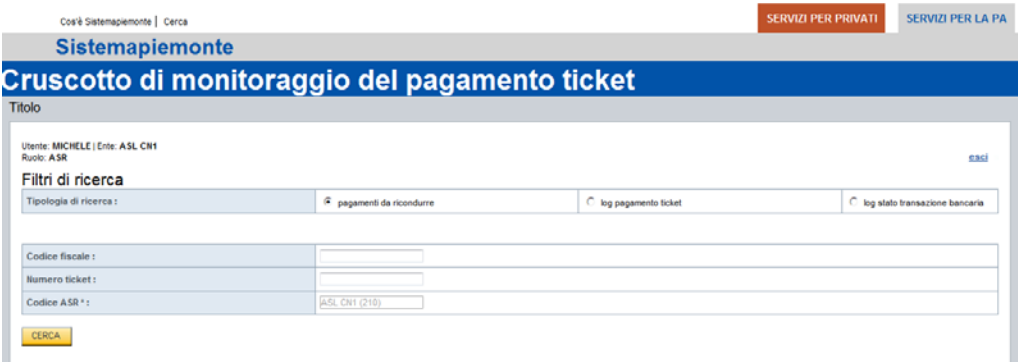

*Figura n. 3 – Finestra iniziale dell'applicazione con profilo Operatore* 

# **4 CARATTERISTICHE GENERALI DELL'INTERFACCIA**

All'avvio dell'applicazione, il sistema visualizza la seguente finestra.

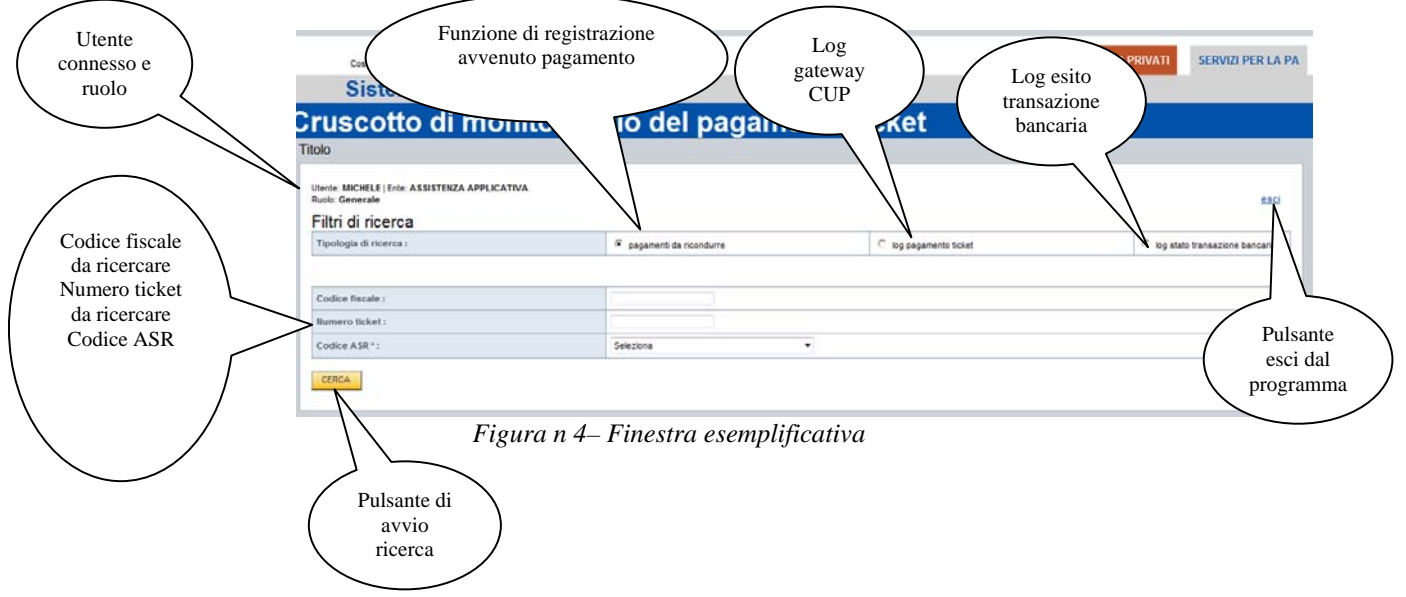

Dati obbligatori sono contrassegnati con l'asterisco e sono: codice fiscale, numero ticket. Se l'utente connesso ha ruolo **Generale** allora deve impostare il codice ASR, altrimenti il codice ASR sarà impostato con il codice dell'ASR di appartenenza dell'operatore e non sarà modificabile.

Dati opzionali: data connessione.

Nella fig. 4 è riportata una finestra esemplificativa con risultati di ricerca relativa ai "log pagamento ticket". All'interno della finestra è possibile accedere alle funzioni:

- gestione delle righe da scoprire / nascondere,
- download del file excel dei risultati,
- nascondere / scoprire alcune righe,
- effettua una nuova ricerca.

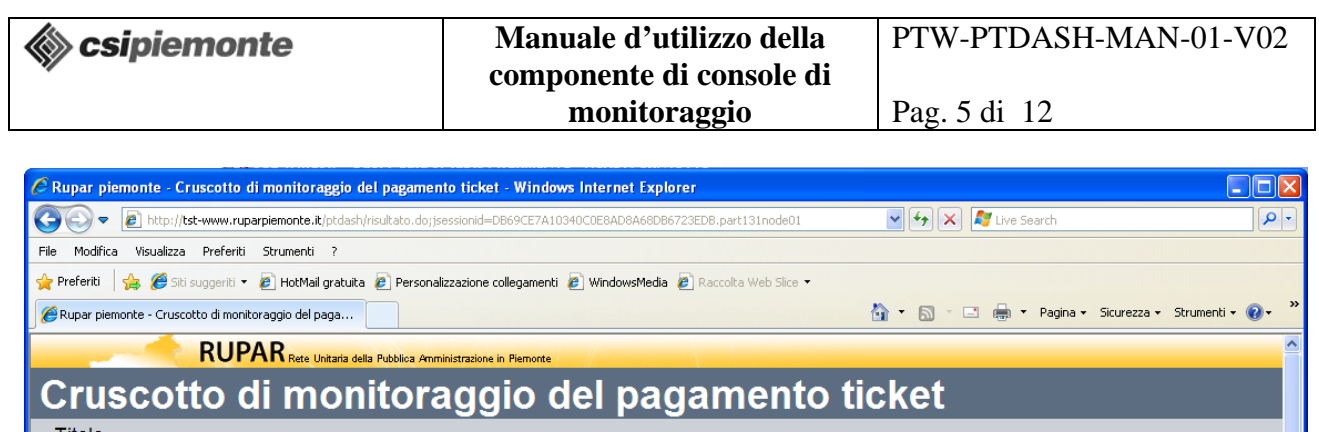

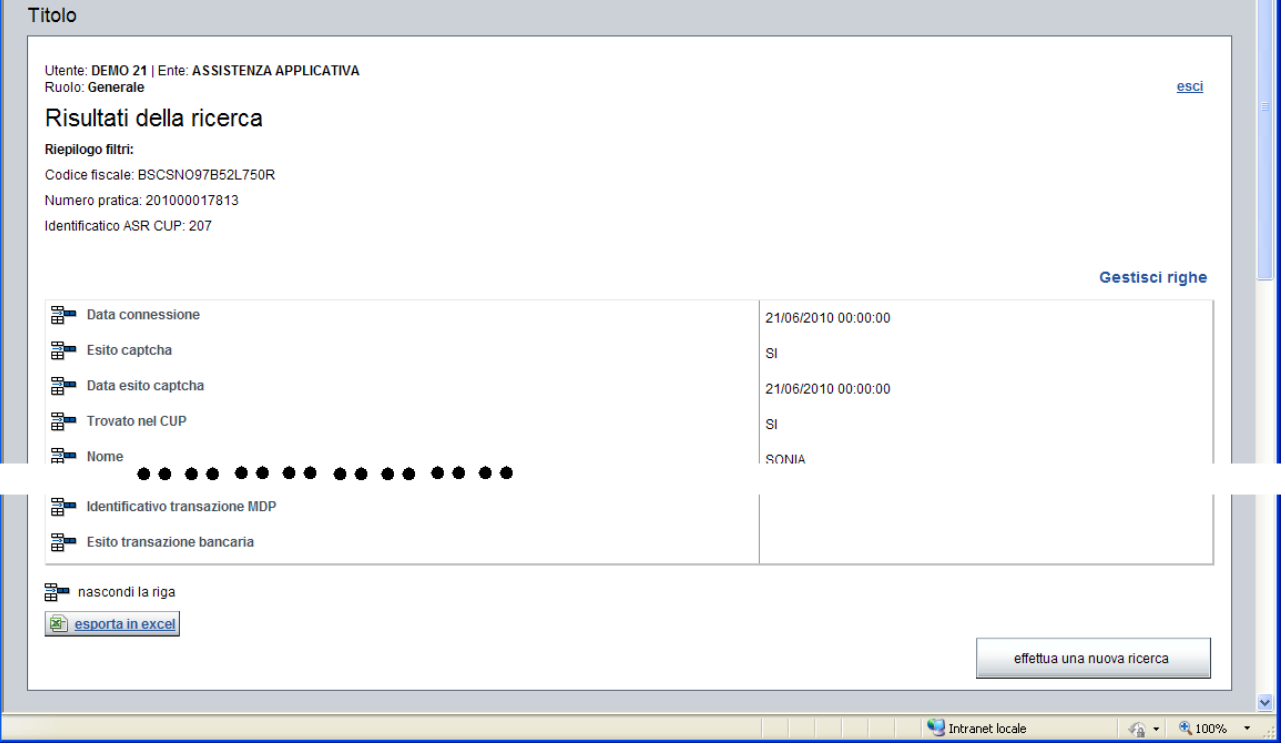

*Figura n 5– Finestra esemplificativa con risultati di ricerca* 

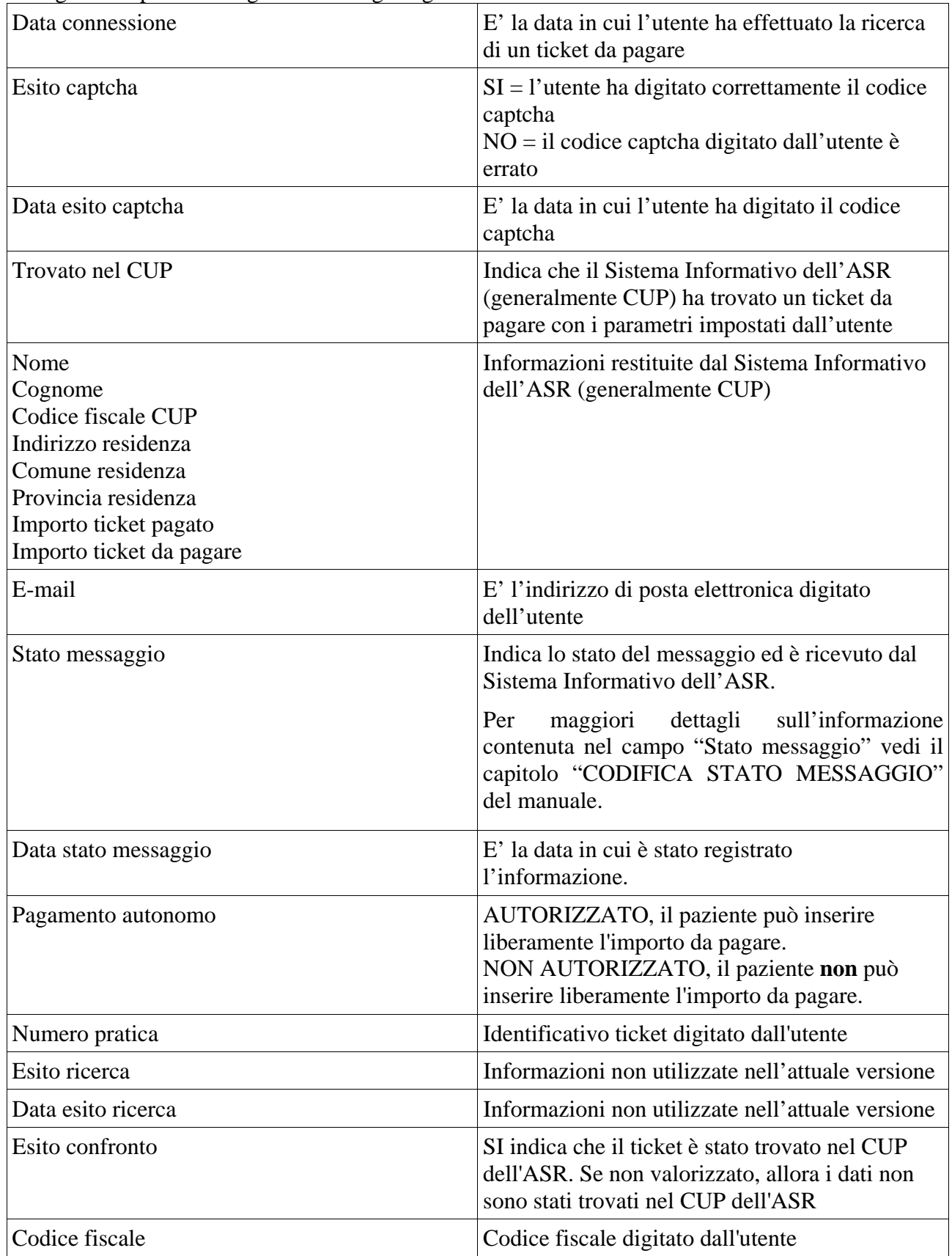

Di seguito è riportato il significato di ogni riga.

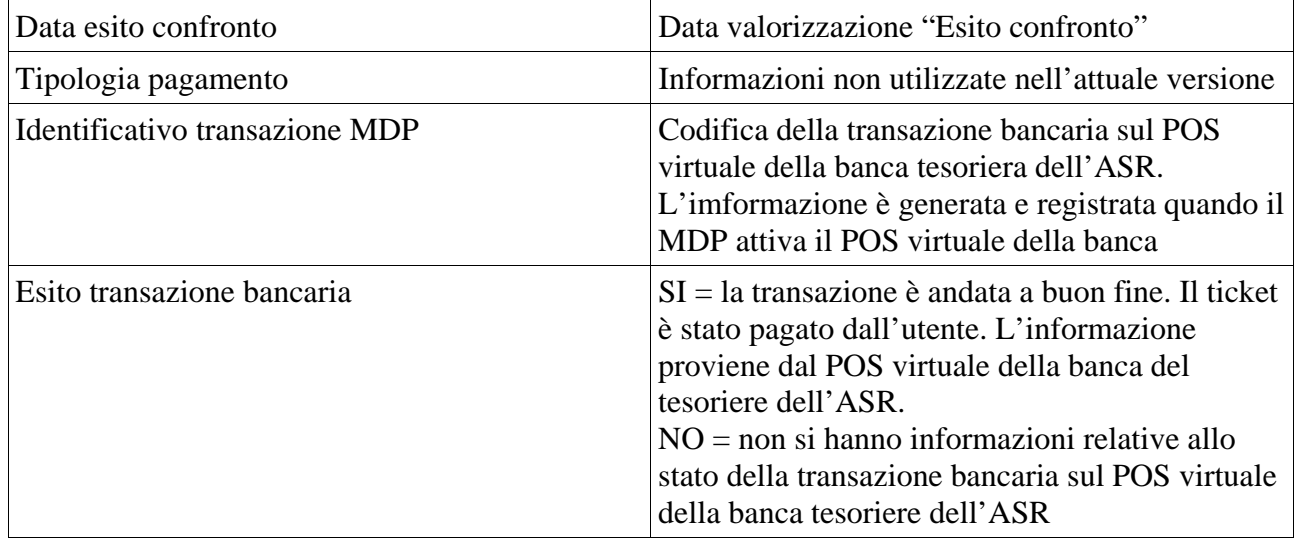

Nella modalità di ricerca relativa ai "log sistema informativo azienda" è possibile accedere alle seguenti funzioni:

- download del file pdf dei risultati,
- effettua una nuova ricerca.

Riportiamo a titolo di esempio alcuni testi:

- 1) Risposta inviata dal GATEWAY al PTW correttamente. CODICE FISCALE=XXXXXXXXXXXXXXX; NUMERO PRATICA=000000000; IMPONIBILE=18.60; DATA=08/02/2010; ORA=16:37; STATO=00; ERRORE=null;XML RICHIESTA=<ns1:REQUEST xmlns:ns1="http://salute.sistemapiemonte.it/"><ns1:AZIONE>1</ns1:AZIONE><ns1:NUMERO\_SPO RTELO>PTW</ns1:NUMERO\_SPORTELLO><ns1:NUMERO\_PRATICA>000000000</ns1:NUMER O\_PRATICA><ns1:CODICE\_FISCALE>XXXXXXXXXXXXXXX</ns1:CODICE\_FISCALE></ns1:RE QUEST>
- 1) Risposta inviata dal GATEWAY al PTW con qualche problema. CODICE FISCALE=XXXXXXXXXXXXXXXX; NUMERO PRATICA=000000000; IMPONIBILE=11.65; DATA=08/02/2010; ORA=16:12; STATO=98; ERRORE=CUP-ERROR: Cup99Silu.checkError(ProponiDocumentiIncasso)=-1 (code=0 msg=Errore: capitolo di bilancio non definito per il tipo richiesta e convenzione corrente.);XML RICHIESTA=<ns1:REQUEST xmlns:ns1="http://salute.sistemapiemonte.it/"><ns1:AZIONE>1</ns1:AZIONE><ns1:NUMERO\_SPO RTELLO>PTW</ns1:NUMERO\_SPORTELLO><ns1:NUMERO\_PRATICA>000000000</ns1:NUME RO\_PRATICA><ns1:CODICE\_FISCALE>XXXXXXXXXXXXXXXX</ns1:CODICE\_FISCALE></ns1: REQUEST>.

#### CODIFICA STATO MESSAGGIO

Il pagamento dei ticket via web con carta di credito può inviare al Sistema Informativo dell'ASR due tipi di messaggi:

- ricerca informazioni sull'importo da pagare,
- richiesta di registrazione di avvenuto pagamento di un ticket.

Nella tabella sottostante vi è la descrizione degli stati in cui può trovarsi un messaggio.

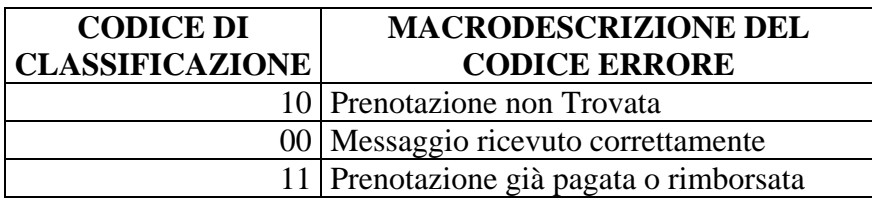

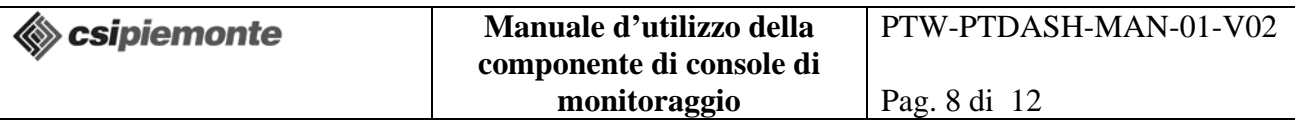

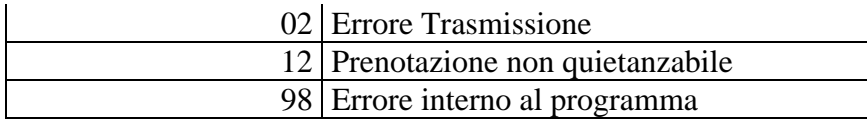

Il campo che registra le informazioni sullo stato del messaggio è "Stato messaggio".

L'informazione registrata è composta dal codice di classificazione dello stato del messaggio concatenato dalla descrizione proveniente dal Sistema Informativo dell'ASR. Le due informazioni sono separate dal carattere "-". Ad esempio la composizione di "00 – Ok", "11 - Prenotazione già pagata o rimborsata", "98 - operazione di cassa fallita" è data dal dal codice di classificazione dello stato del messaggio, il carattere " – ", la descrizione che il Sistema Informativo dell'ASR ha restituito.

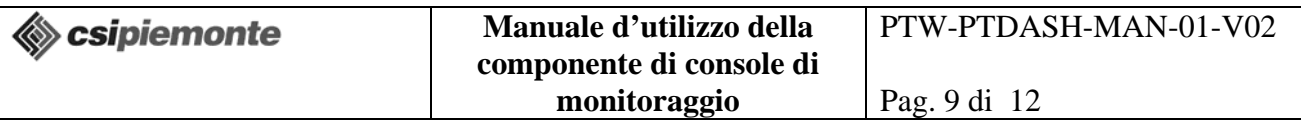

La modalità di ricerca relativa ai "log stato transazione bancaria" non sostituisce la consultazione dello stato del ticket attraverso il back office fornito dalla banca.

Nella modalità di ricerca relativa ai "log stato transazione bancaria" è possibile accedere allo stato delle transazioni bancarie.

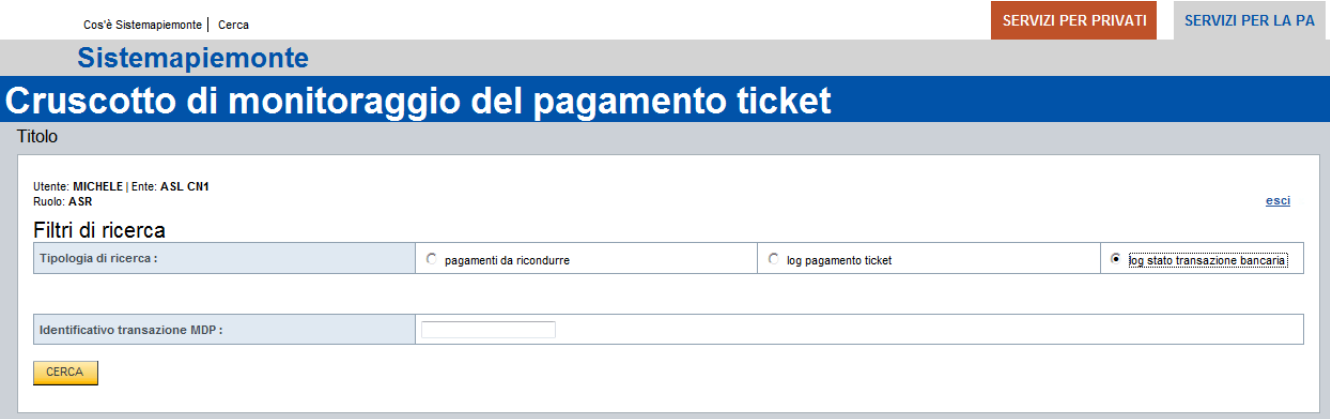

*Figura n 5– Finestra accesso stato transazione bancaria* 

L'applicazione richiede l'inserimento dell'identificativo transazione MDP. Cliccando sul pulsante di ricerca è attivato la verifica dello stato del pagamento sul pos virtuale della banca dell'Azienda Sanitaria. Se il pos virtuale della banca non prevede la funzionalità di verifica dello stato della transazione bancaria, allora tale verifica è svolta su MDP.

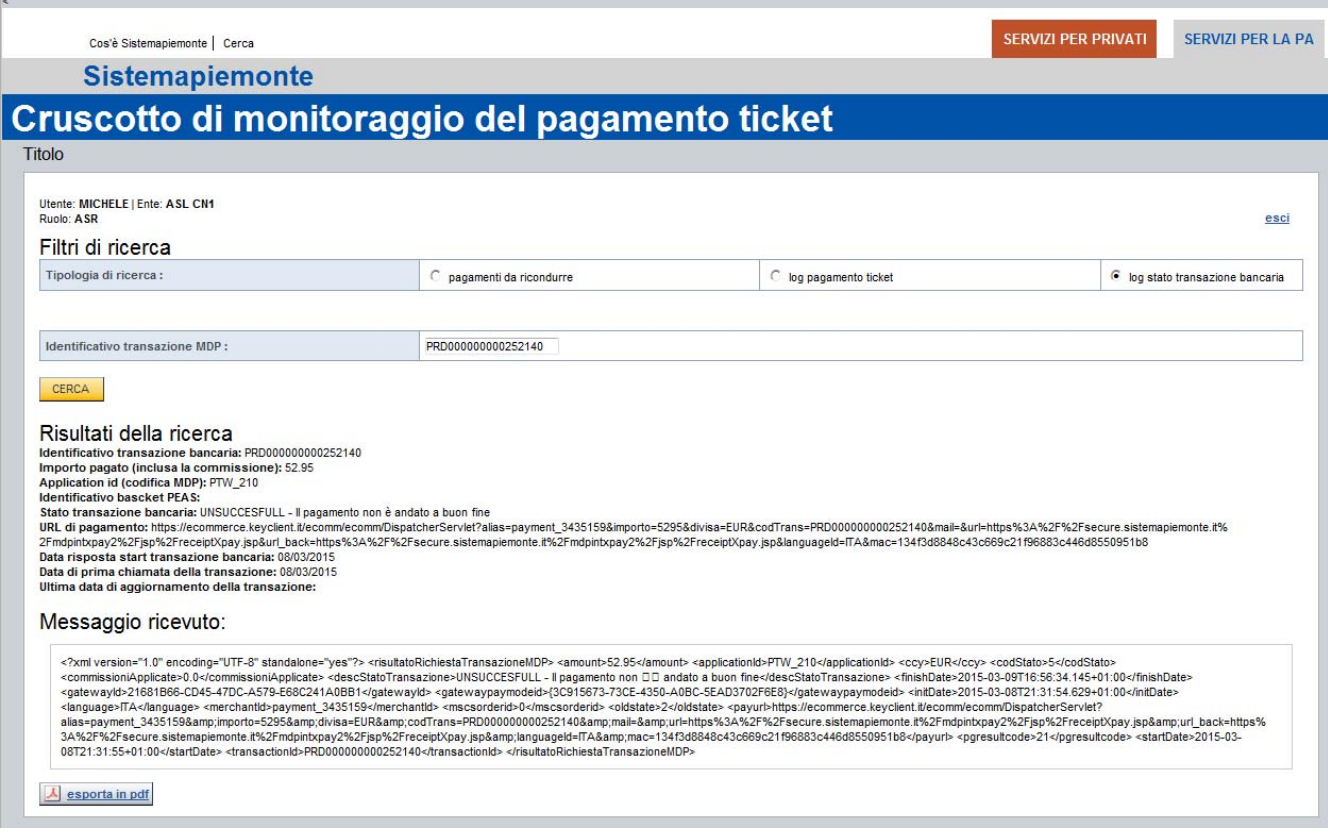

*Figura n 6– Finestra con stato di una transazione* 

Nella fig. 6 è mostrato un esempio di ricerca, le seguenti informazioni sono:

Identificativo transazione bancaria: PRD000000000252140

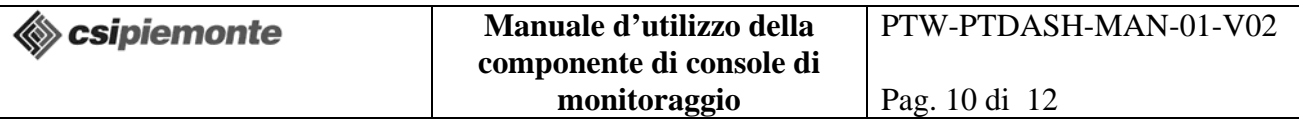

- Importo pagato (inclusa la commissione): 52.95
- Application id (codifica MDP): PTW\_210
- Identificativo bascket PEAS:
- Stato transazione bancaria: UNSUCCESFULL Il pagamento non è andato a buon fine
- URL di pagamento: https://ecommerce.keyclient.it/ecomm/ecomm/DispatcherServlet?alias=payment\_3435159& importo=5295&divisa=EUR&codTrans=PRD000000000252140&mail=&url=https%3A%2 F%2Fsecure.sistemapiemonte.it%2Fmdpintxpay2%2Fjsp%2FreceiptXpay.jsp&url\_back=htt ps%3A%2F%2Fsecure.sistemapiemonte.it%2Fmdpintxpay2%2Fjsp%2FreceiptXpay.jsp&la nguageId=ITA&mac=134f3d8848c43c669c21f96883c446d8550951b8
- Data risposta start transazione bancaria: 08/03/2015
- Data di prima chiamata della transazione: 08/03/2015
- Ultima data di aggiornamento della transazione:

La funzione è attivabile dalla videata principale, cliccando sul contenuto del campo

"**Transazione(i) MDP:"**. Nell'esempio della figura di sotto cliccando **su** PRD000000000252140 la dashboard riporterà la videata di Figura 6.

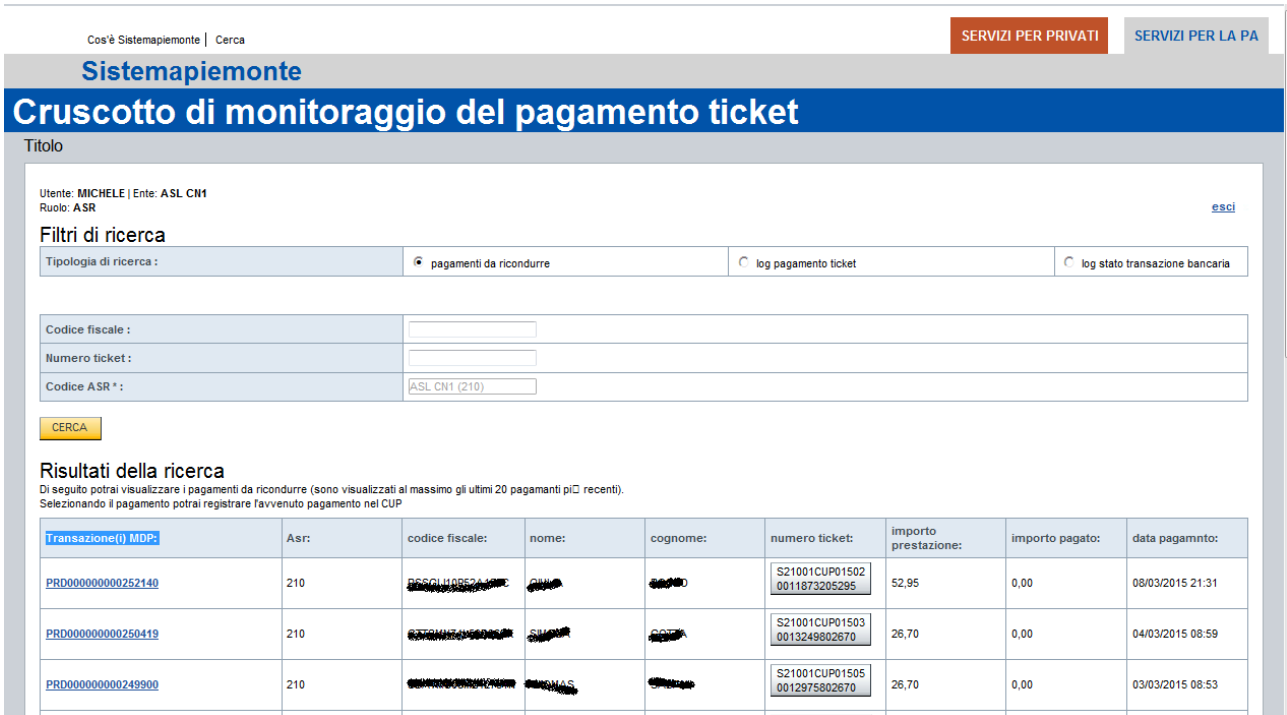

*Figura n 7– Finestra con elenco pagamenti da ricondurre* 

Questa funzione mostra tutti i tentativi di pagamento di pazienti che non sono stati registrati nel sistema informativo della Azienda Sanitaria Regionale.

Cliccando sul contenuto del campo "**numero ticket:**" vengono popolati i campi di ricerca "**Codice fiscale:**" e "**Numero ticket:**" e cliccando su "**log pagamento ticket**" e sul pulsante di "**CERCA**" è possibile verificare il log del pagamento eseguito la paziente.

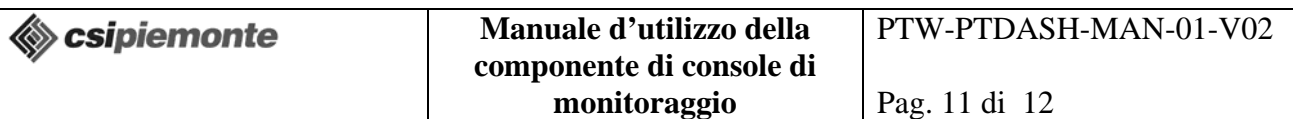

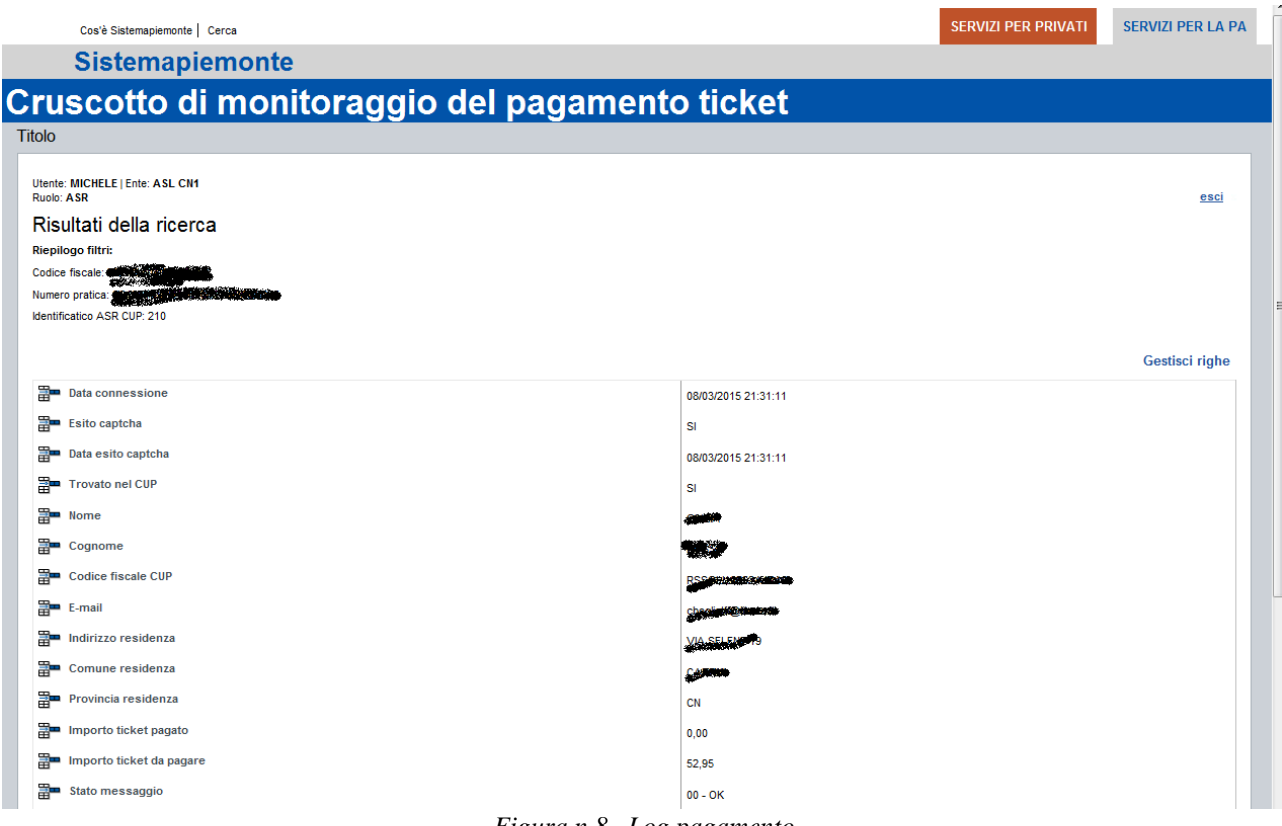

*Figura n 8– Log pagamento* 

Le informazioni posso essere esportate anche i PDF.

Di seguito riportiamo a titolo di esempio dei possibili valori riscontrabili nel capo "Stato messaggio".

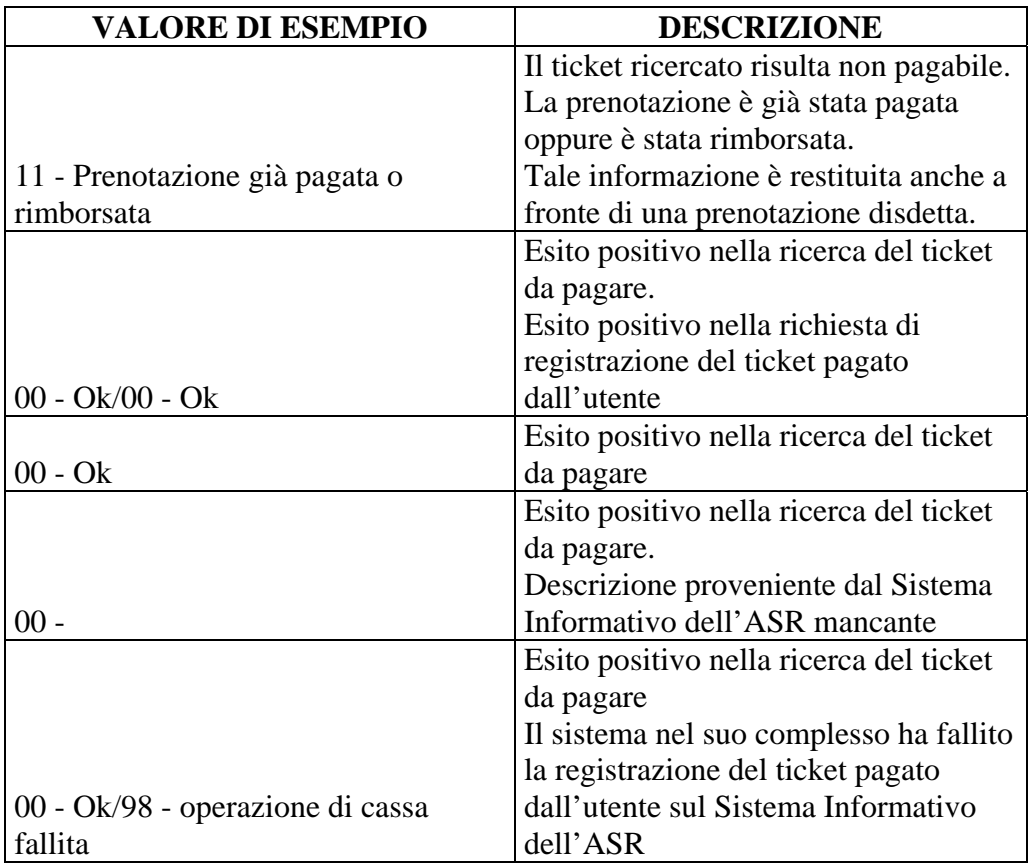

- Come è possibile vedere la ricerca di una informazione è separata dalla richiesta di registrazione sul Sistema Informativo dell'ASR dal carattere "/".
- La descrizione dopo la codifica numerica dello stato del messaggio può essere generata dal Sistema Informativo dell'ASR. Potrebbe essere non valorizzato nel caso in cui il Sistema Informativo dell'ASR non generi nulla.